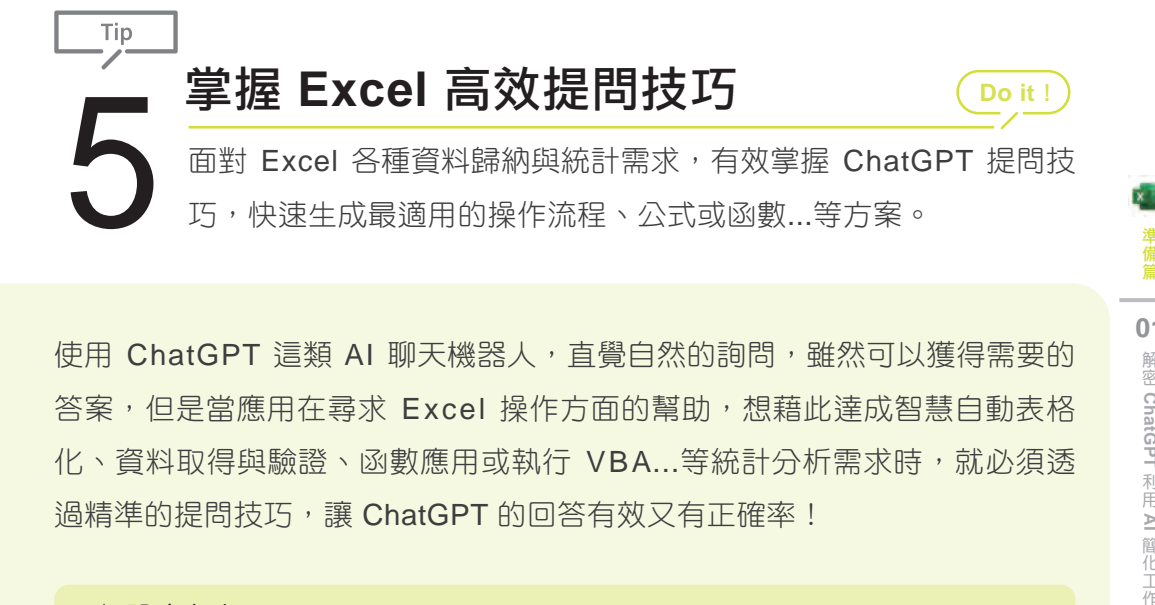

使用 ChatGPT 這類 AI 聊天機器人,直覺自然的詢問, 雖然可以獲得需要的 答案,但是當應用在尋求 Excel 操作方面的幫助,想藉此達成智慧自動表格 化、資料取得與驗證、函數應用或執行 VBA...等統計分析需求時,就必須透 過精準的提問技巧,讓 ChatGPT 的回答有效又有正確率!

 **ChatGPT** 解密 ChatGPT 利用 AI 簡化工作

1-19

www.gotop.com.tw

**01**

## ◆設定角色

先決定 ChatGPT 的角色,藉此提高 Excel 問題解決的能力,讓 ChatGPT 可 以更符合期望,並更好地回答問題。例如:

■ 請用 Excel 專家的身份...

■ 假設你是一個 Excel 專家...

如何加總? 翎 加總是指把多個數值相加的過程。以下是一些加總的方法: 1. 總和符號:使用符號"Σ"表示加總, 把要相加的數值寫在符號下方, 例如: Σx 2. 計算器:現代科技的計算器具有加總功能,可以輕鬆地輸入要相加的數值, 請用Excel專家的身份,說明加總方式? 作為Excel專家,我可以向您介紹在Excel中進行加總的幾種方式: 1. 使用SUM函數: SUM函數是Excel中最常用的加總函數之一,可 西加纳 44 4064 电位 可以左右手

#### ◆簡單易懂的文字,避免過於冗長

利用簡單易懂的文字來陳述 Excel 需求,避免渦於冗長,另外不要使用艱澀或 複雜的專業用語。

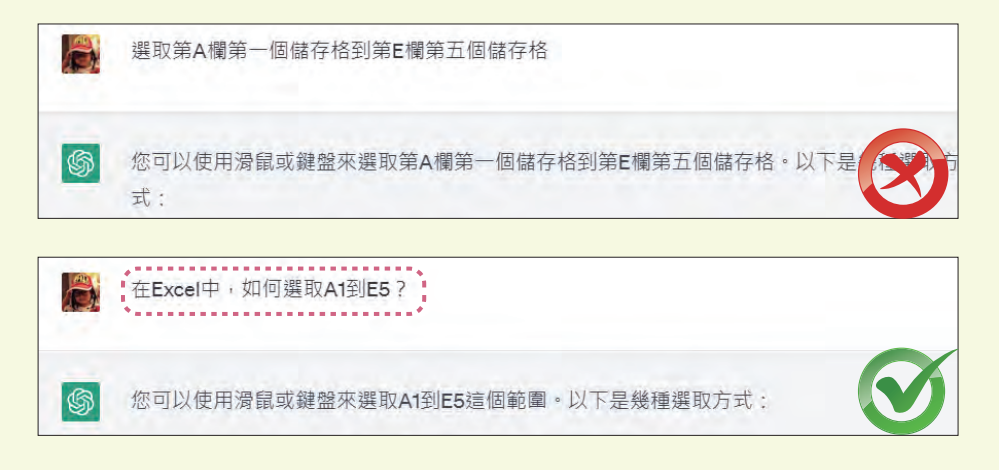

#### 確定具體問題

確定 Excel 問題是什麼, 或需要什麼樣的幫助,讓 ChatGPT 可以根據要求, 提供最符合又正確的答案。例如:

- 將資料整理成表格...
- 寫一個公式計算總和...

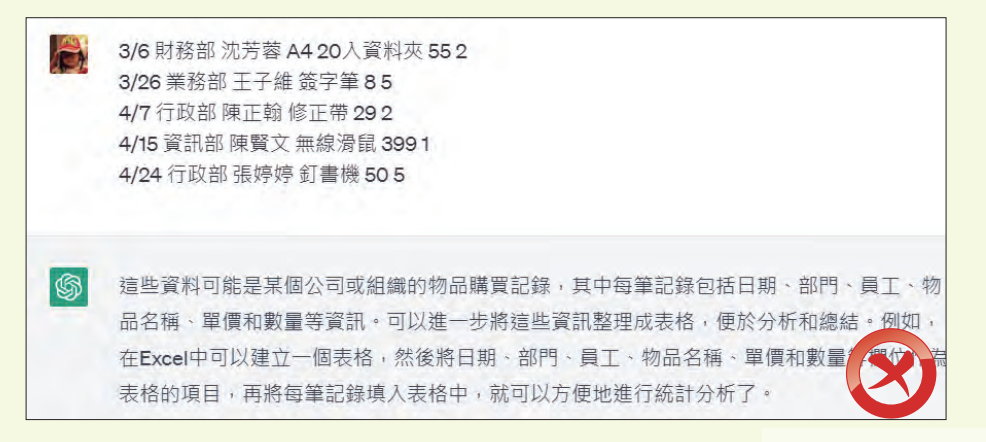

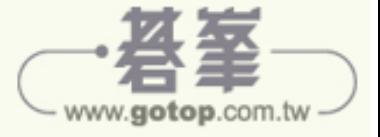

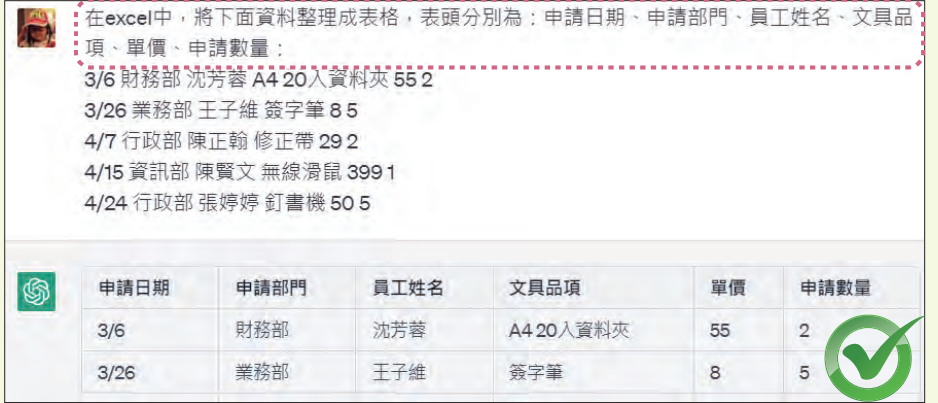

#### 說明欄位、範圍或資料格式

指定 Excel 操作範圍、說明欄位名稱或提供正確的資料格式,如:數字、日 期、時間...等,讓 ChatGPT 回答相關操作,或提供公式與函數,可以降低錯 誤的內容,順利獲得解答。例如:

■ 找到 A2 到 H21 中的空白儲存格...

■ 限制輸入日期需介於 "2023/1/1" 至 "2023/12/31"...

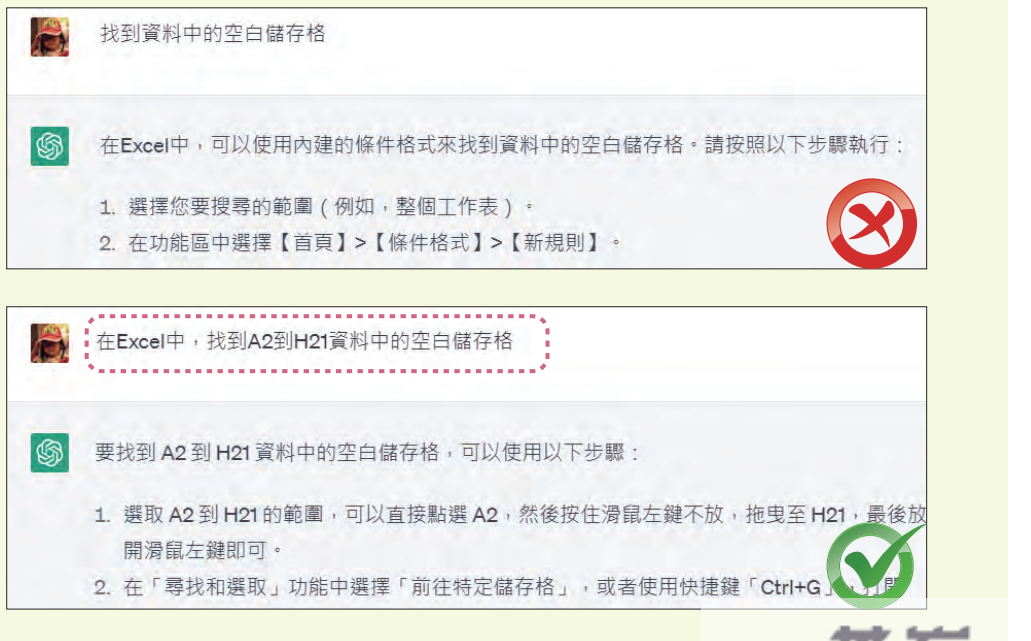

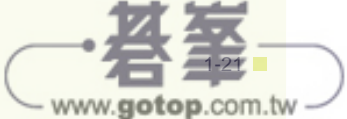

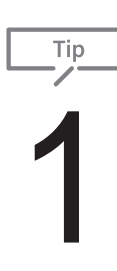

# 將現有資料整理成表格

**Do it**!

將分散或繁雜的數據整理成表格是一種非常有效的表現方法,它可 以讓資料變得更有條理,幫助我們更好的理解與使用。

# ◆ 範例說明

辦公用品的採購資料,只有文字,沒有表頭或確切年份...等,瀏覽資料時較不 容易了解,交給 ChatGPT,可以快速整理成表格,依照內容判斷與調整。

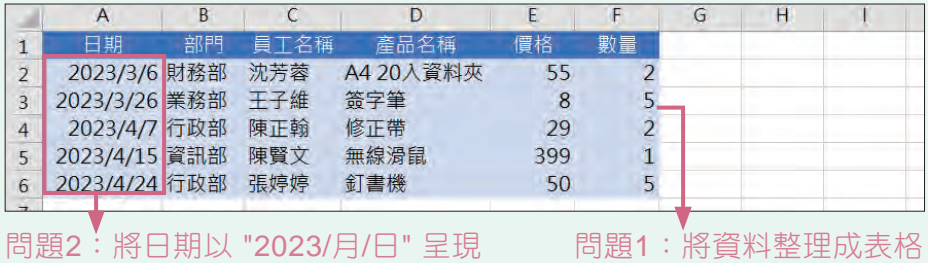

# **ChatGPT** 操作 **(**問題**1)**

在 ChatGPT 對話框中輸入以下文字,並送出,輸入時可以按 [Shift] +  $\therefore$  step  $\le$  $01$  / Enter 鍵換行 (或開啟範例原始檔 <201.txt> 複製、貼上):

> 將下面資料整理成表格: **3/6** 財務部 沈芳蓉 **A4 20**入資料夾 **55 2 3/26** 業務部 王子維 簽字筆 **8 5 4/7** 行政部 陳正翰 修正帶 **29 2 4/15** 資訊部 陳賢文 無線滑鼠 **399 1 4/24** 行政部 張婷婷 釘書機 **50 5**

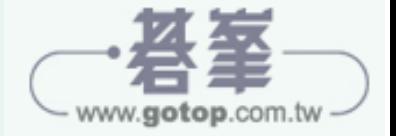

◀

 $\frac{1}{2}$ step: 得到此段 ChatGPT 回覆,是較常使用的解決方式:將資料依序整理在 02 表格中,並自動產生表頭。

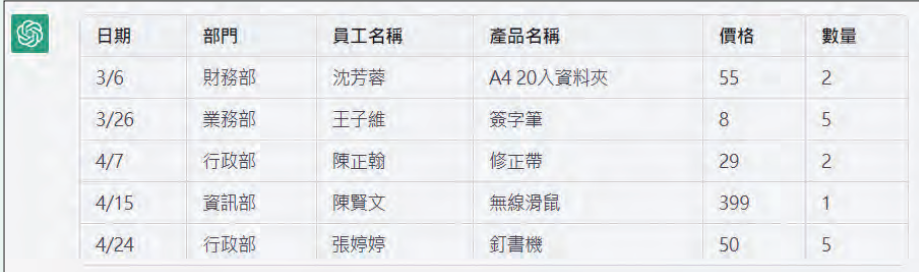

# 小身示

#### 更精準與符合需求的提示詞

ChatGPT 會根據表格內容,自動判斷產生表頭 (如範例中的 "日期"、" 部門"...等), 如果需要有特定的表頭名稱, 可以在 ChatGPT 對話框輸 入:將下面資料整理成表格,表頭分別為:申請日期、申請部門、員工 姓名、品名、單價、申請數量,讓產生的表格能更精準與符合需求。

## **ChatGPT** 操作 **(**問題**2)**

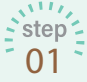

在 ChatGPT 對話框中輸入以下文字,並送出:

將日期以**2023/**月**/**日呈現

得到此段 ChatGPT 回覆,是較常使用的解決方式:日期資料自動於原  $\frac{1}{2}$ step  $\frac{1}{2}$ 02 日期前加上年份 "2023"。

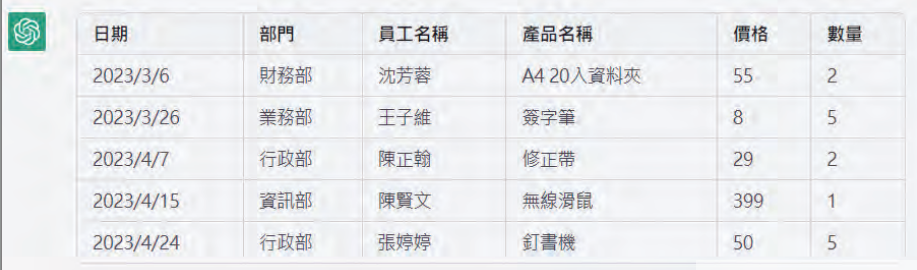

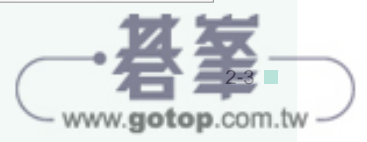

 $\triangleleft$ 

x E

 $\frac{1}{2}$  step  $\frac{1}{2}$  利用滑鼠拖曳選取整個表格,按 [ctrl] + [c] 鍵複製。

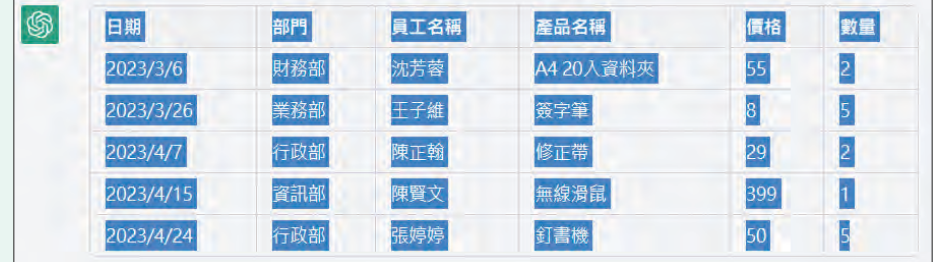

## 回到 **Excel** 完成

依 ChatGPT 的回覆,回到 Excel 如下操作:

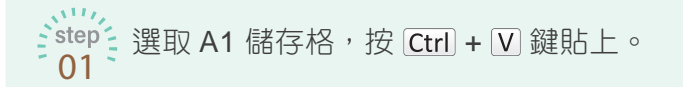

、、いる資料無法完整顯示時,可以將滑鼠指標移至要調整寬度的欄名右側邊 界,呈 + 狀時,連按二下滑鼠左鍵,依內容自動調整欄寬。(或按住 滑鼠左鍵不放左、右拖曳調整) 02

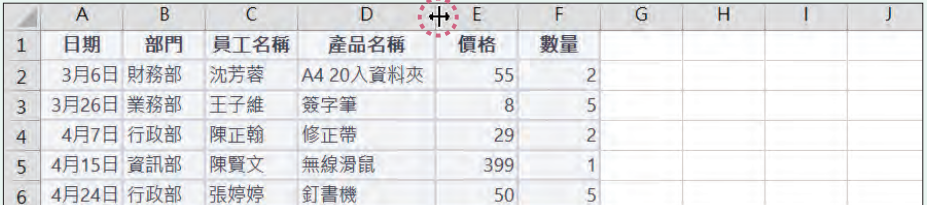

 $\therefore$ step  $\le$ 選取儲存格範圍,於常用 索引標籤選按 儲存格樣式,利用多種儲存格 03 樣式快速選按套用,最後再設定字型與對齊方式即完成。

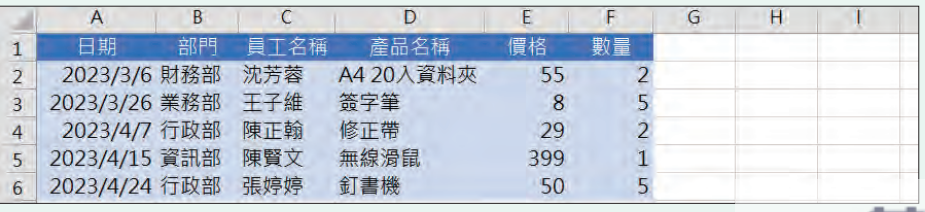

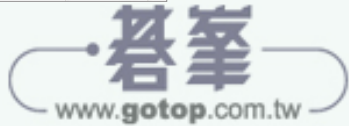

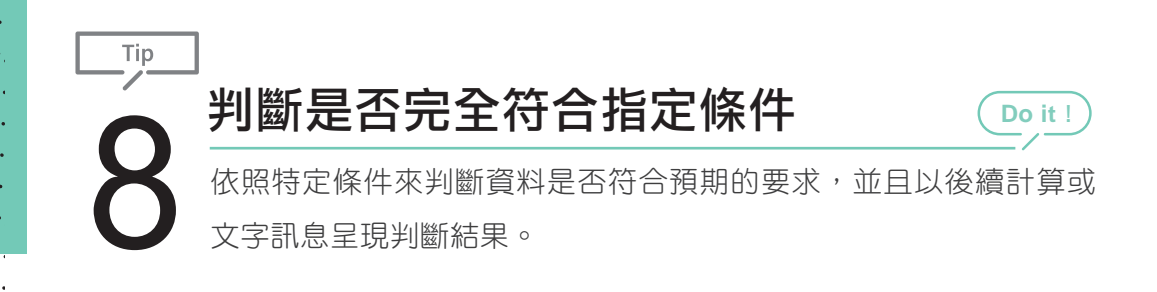

### ◆範例說明

汽車駕照考試中,設定筆試分數必須大於等於 85 分,路考分數必須大於等於 70 分,才能 "合格" 取得駕照。

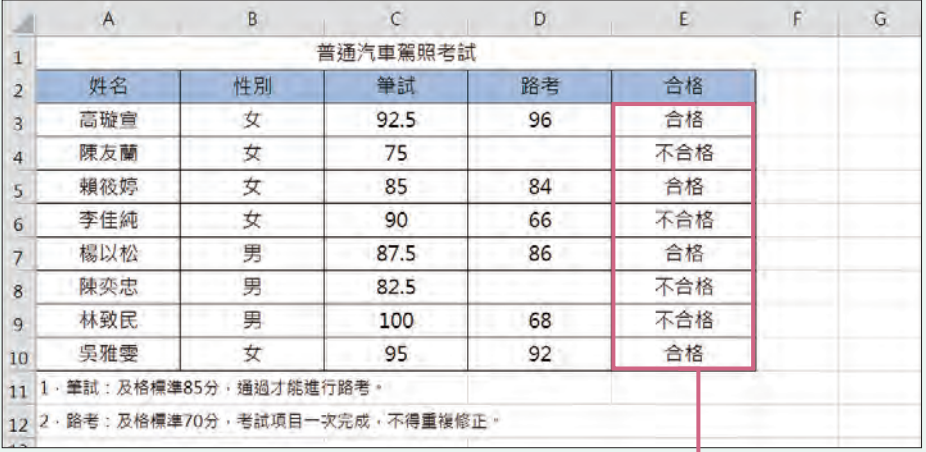

問題1:根據筆試與路考分數,判斷汽車→ 駕照考試最後合格或不合格。

# **ChatGPT** 操作 **(**問題**1)**

在 ChatGPT 對話框中輸入以下文字,並送出:  $\leq$  step $\leq$ 

<sup>01</sup> 寫一個 **Excel** 公式,**C3** 是筆試成績,**D3** 是路考成績,**E3** <sup>顯</sup> 示考試結果,當筆試成績**>=85**,而且路考成績**>=70**,在 **E3**  顯示**"**合格**"**,否則就顯示**"**不合格**"**,最後將公式延伸到 **E10**。

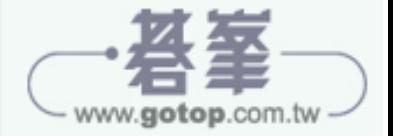

得到此段 ChatGPT 回覆,是較常使用的解決方式: 在 E3 儲存格中輸  $\frac{1}{2}$  step  $\frac{2}{2}$ 02 入公式: 「=IF(AND(C3>=85,D3>=70),"合格","不合格")」,根據筆試 與路考的合格標準,顯示考試結果,最後將公式延伸到 E10 儲存格。

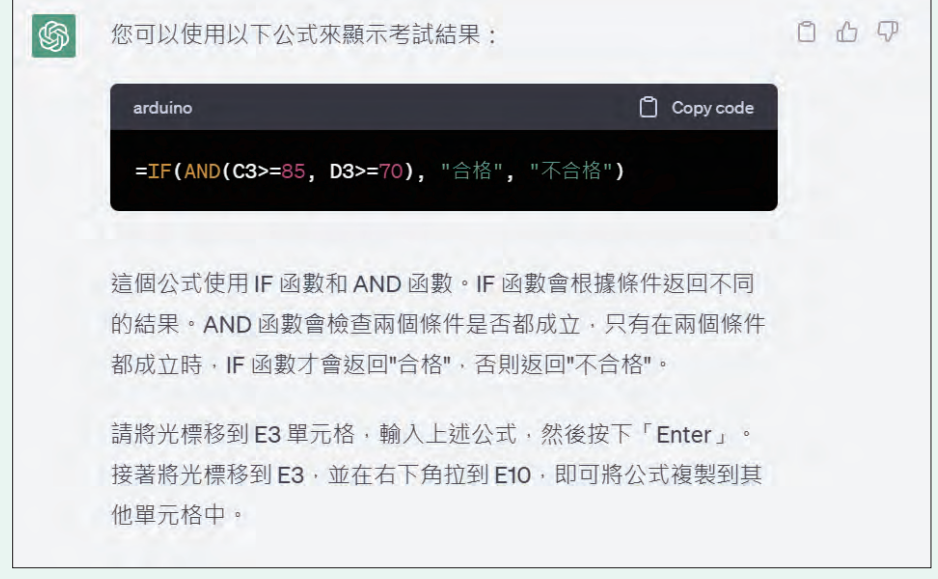

 $\frac{1}{2}$  step ~ 選按公式方框右上角 Copy code,自動複製該段公式。<br>[ 03

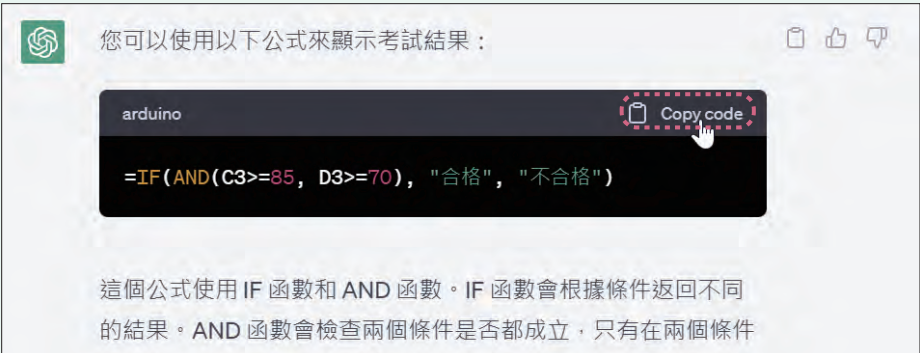

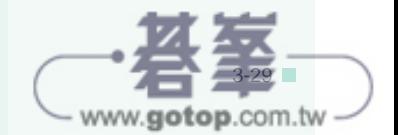

快速掌握函數應用實用篇 **03**

快速掌握函數應用

實用篇

# 回到 **Excel** 完成 **(**問題**1)**

 $\frac{N^{11}\%}{2}$ 依 ChatGPT 的回覆,回到 Excel 如下操作:選取 E3 儲存格,按 [Ctrl] + [V] 鍵,貼上剛剛複製的公式,判斷出第一位的考試結果。 01

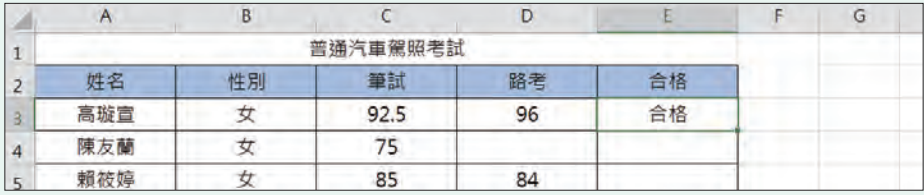

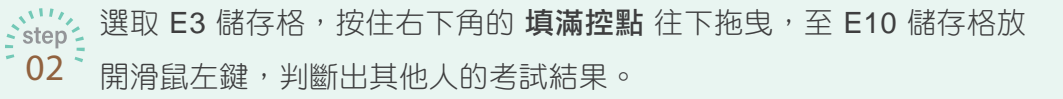

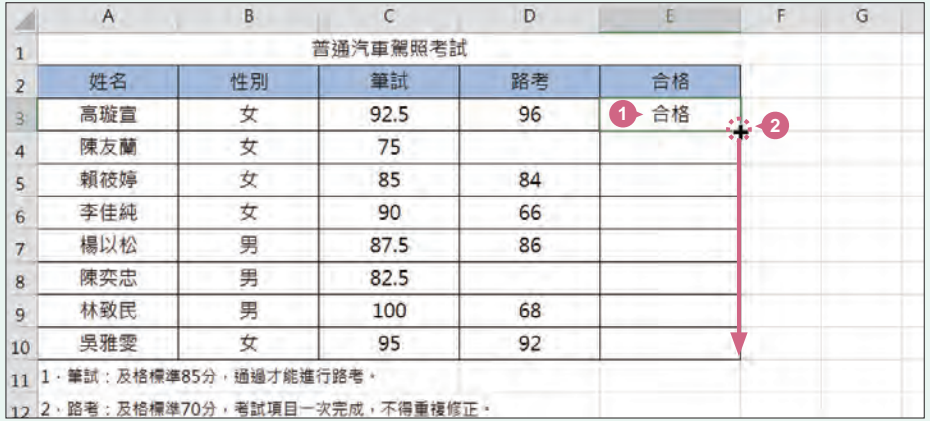

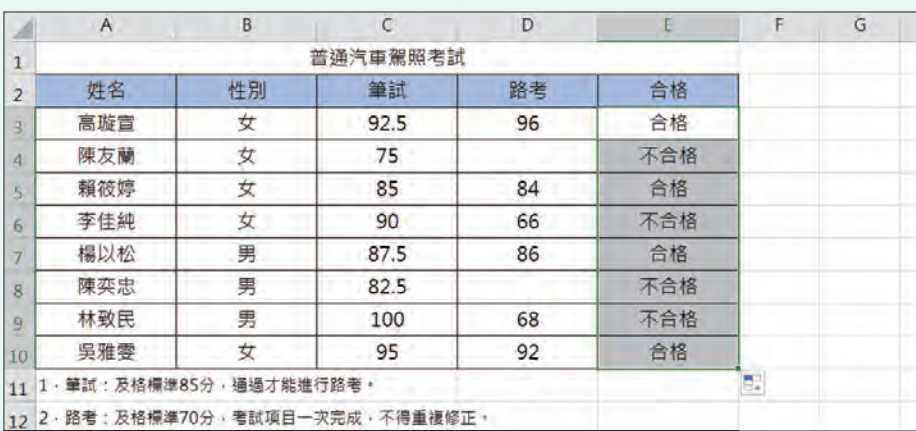

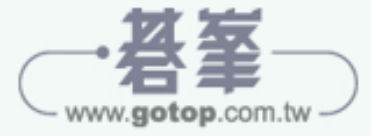

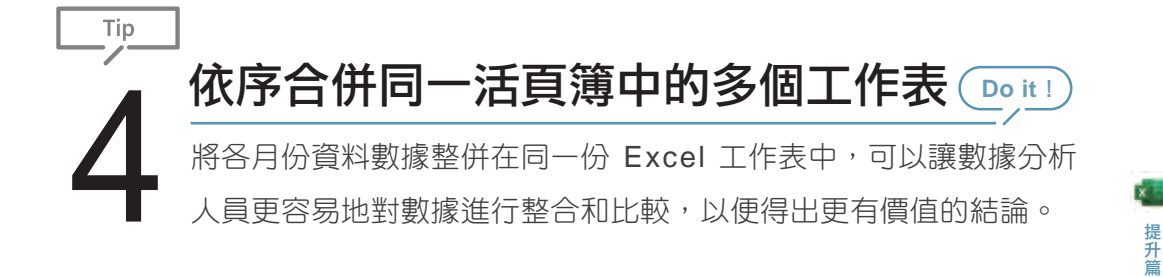

### ◆範例說明

這份銷售明細表檔案目前的整理方式是依月份,將資料整理在每個工作表中, 藉由 VBA 快速將這四個月份的明細資料依序合併於新工作表中, 即可依月份 進行數據分析。

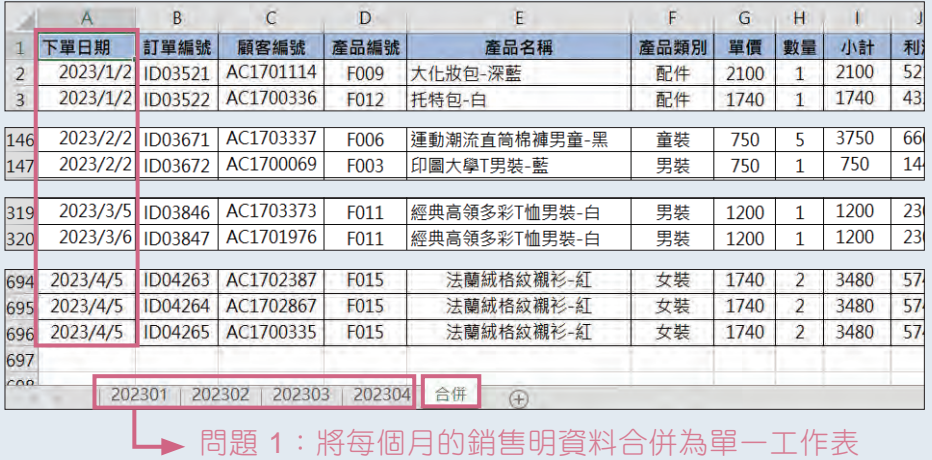

# 合併前的檢查

要合併活頁簿的工作表前,需檢查每個要合併的工作表:資料表結構相同(欄 位標題與資料屬性),才能正確的合併資料內容。

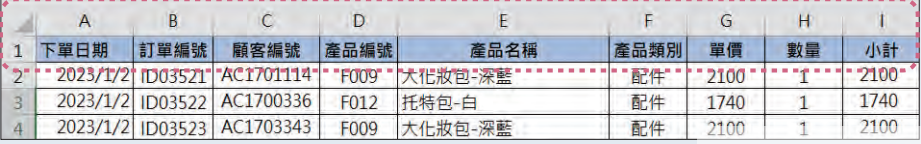

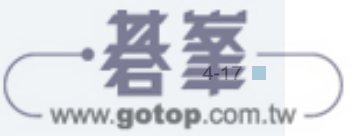

用 **VBA** 開啟自動化工作處理提升篇

**04**

#### **ChapGPT** 操作 **(**問題**1)**

÷.

 $\zeta_{\sf step}^{\sf V' \prime}$  在 ChapGPT 對話框中輸入以下文字,並送出:

<sup>01</sup> 使用 **VBA** 程式碼,於 **Excel** 活頁簿新增 **"**合併**"** 工作表,將 **"202301"** 工作表由第一行至最後一行資料複製至 **"**合併**"** 工 作表並維持原格式,除了 **"**合併**"** 與 **"202301"** 工作表,其他 工作表由第二行開始至最後一行資料複製至 **"**合併**"** 工作表並 維持原格式。

 $\frac{d^2\text{step}}{d^2}$  得到此段 ChatGPT 回覆,是較常使用的解決方式:

 $\circledS$ 以下是一個範例 VBA 程式碼,可以將你所描述的操作實現。請在 Excel 中打開 Visual Basic и'n 編輯器,並將此代碼複製並貼到一個新的模塊中。然後運行Sub合併工作表。 **VRA** Copy code Sub 合併工作表() '定義變數 Dim wb As Workbook Dim wsMerge As Worksheet Dim ws As Worksheet Dim lastRow As Long Dim destRow As Long **'設定合併工作表** Set wb = ThisWorkbook Set wsMerge = wb.Sheets.Add(after:=wb.Sheets(wb.Sheets.Count)) wsMerge.Name = "合併" '將 202301 工作表複製至合併工作表 Set ws = wb.Sheets("202301") lastRow = ws.Cells(ws.Rows.Count, 1).End(xlUp).Row ws.Rows("1:" & lastRow).Copy Destination:=wsMerge.Range("A1") destRow = lastRow **'循環複製其他工作表至合併工作表** For Each ws In wb. Sheets If ws. Name <> "合併" And ws. Name <> "202301" Then lastRow = ws.Cells(ws.Rows.Count, 1).End(xlUp).Row ws.Rows("2:" & lastRow).Copy Destination:=wsMerge.Range("A" &

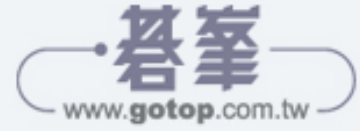

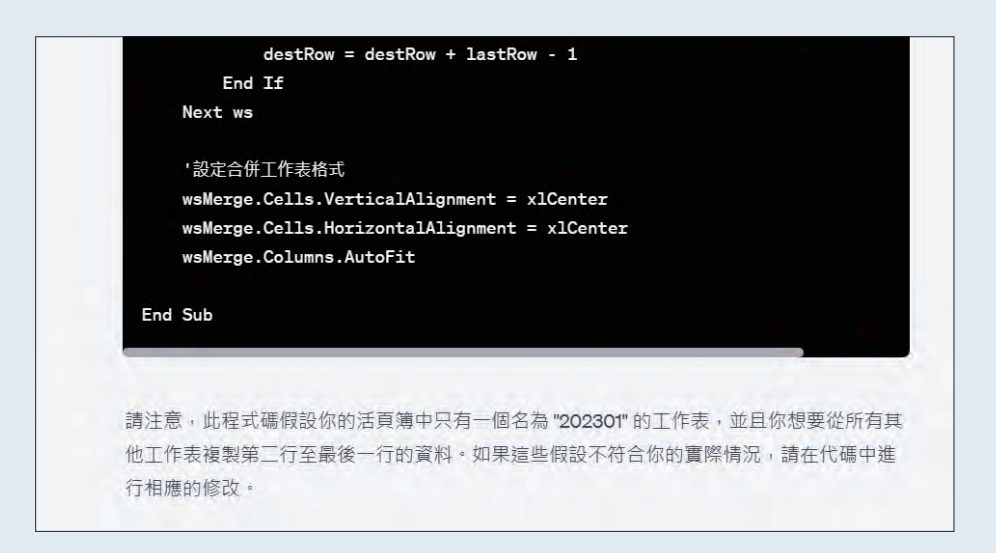

ChatGPT 在每次生成程式碼時,不一定都會有註解,如果生成的程式 碼沒有註解時,可參考 P4-6 操作方法。

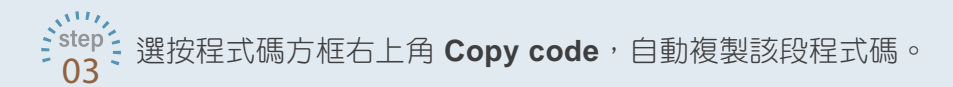

**VRA**  $\Box$  Copy code Sub 合併工作表() '定義變數

#### 回到 **Excel** 完成 **(**問題**1)**

根據 ChatGPT 的回覆,回到 Excel 如下操作:

 $\frac{1}{2}$ step<sup>2</sup> 開啟範例原始檔 <404.xlsx>, 於 **開發人員** 索引標籤選按 Visual Basic 01 ` 或按 [Alt] + [F11] 鍵開啟 Microsoft Visual Basic for Applications 視窗。

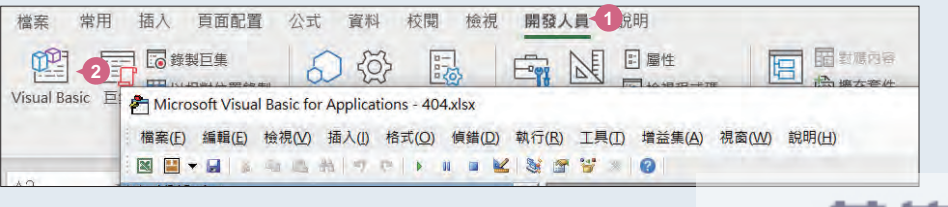

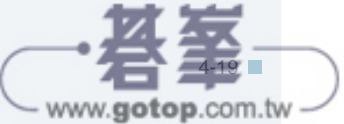

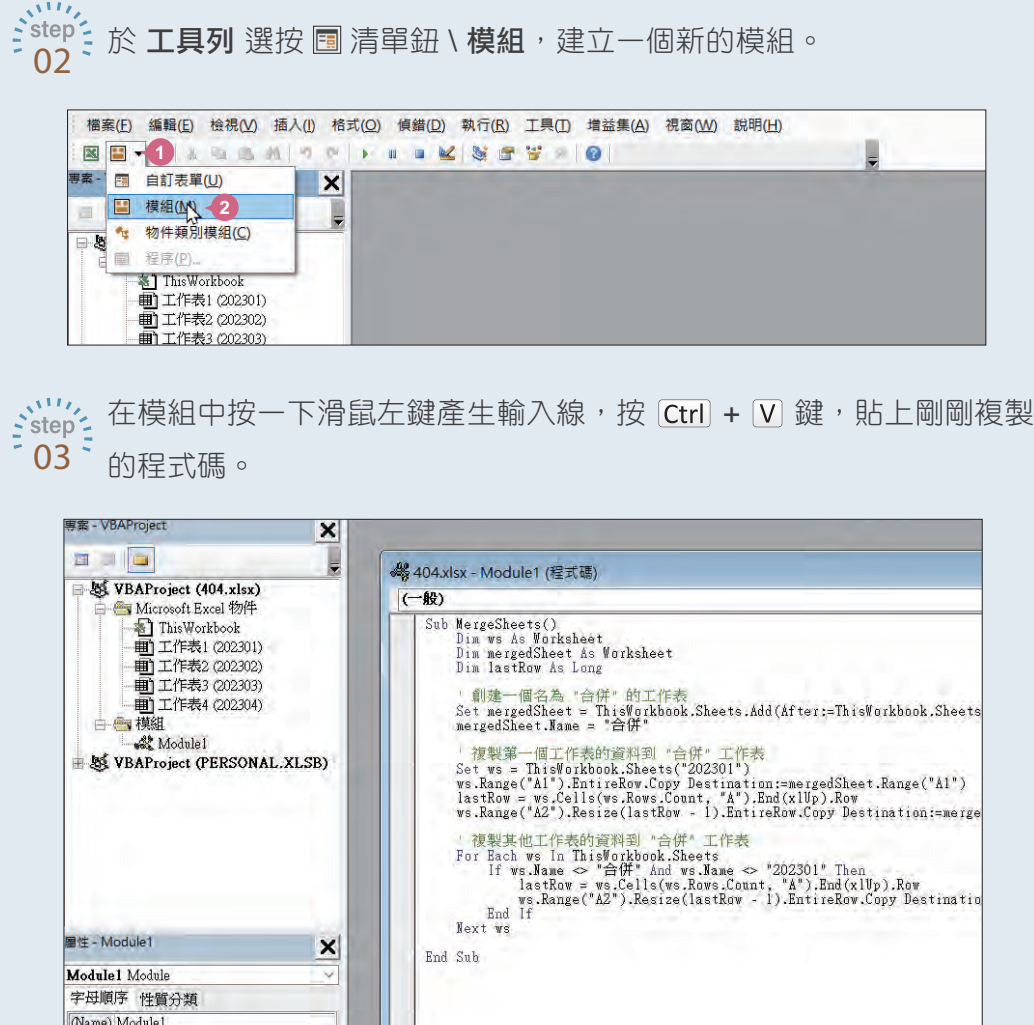

說明:

- 在 " ' " 符號之後的所有文字、數字, 均為註解文字 (呈綠色), 可以幫助你 了解該行程式碼的意義,在程式執行時會略過。
- 此程式碼會先建立一個名為 "合併" 的新工作表,將活頁簿中名為 "202301" 的工作表所有資料複製到"合併"工作表,其他工作表的資料從第二行開始 複製。

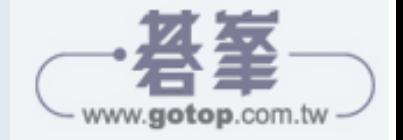

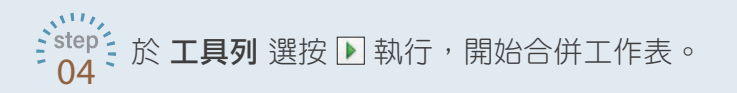

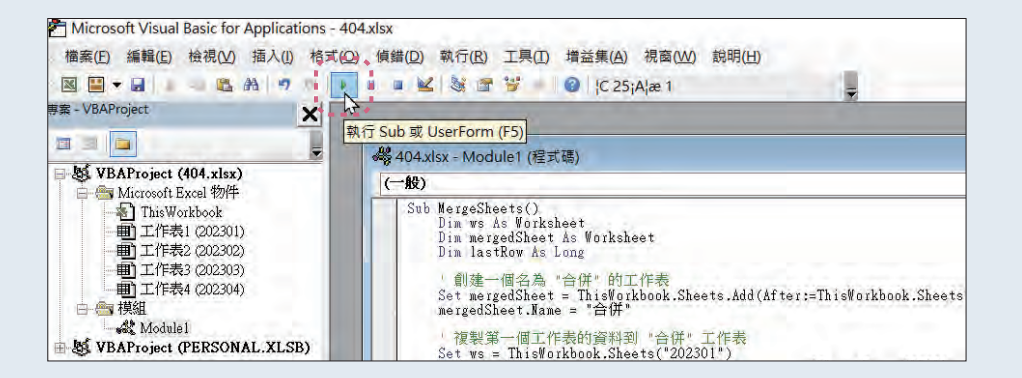

 $\mathcal{L}_{\text{step}}^{\text{max}}$ 執行完成後,可以看到已產生一 "合併" 工作表,並將目前檔案中的工 05 作表明細資料依序合併完成 (若欄位寬度不足,可手動調整一下)。

檢查無誤後,即可將合併後的檔案另存新檔。 (儲存為 \*.xlsx Excel 活 頁簿檔案時,會出現無法儲存 VBA 專案的訊息,選按 **是** 則繼續存為 無 VBA 程式碼的 Excel 活頁簿檔案;若想要儲存為包含 VBA 程式碼 的 Excel 活頁簿檔案,可看下頁說明。)

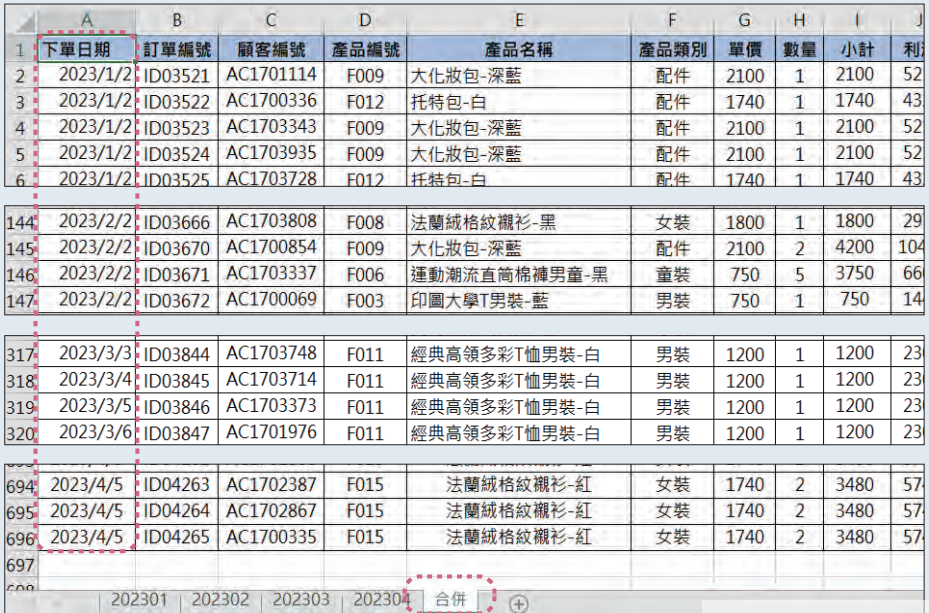

4-21

www.gotop.com.tw

## 將含有 **VBA** 程式碼的 **Excel** 儲存

Excel 活百簿中有 VBA 程式碼時,無法儲存為一般的 \*.xlsx 檔案格式,以下 將示範該如何存成含有 VBA 程式碼的 Excel 活頁簿。

、、いち、於 檔案 索引標籤選按 另存新檔 \ 瀏覽, 對話方塊中指定存檔路徑, 設 定 存檔類型:**Excel** 啟用巨集的活頁簿 **(\*.xlsm)**,輸入檔案名稱,選 按 儲存 鈕,完成此含 VBA 程式碼的儲存。 01

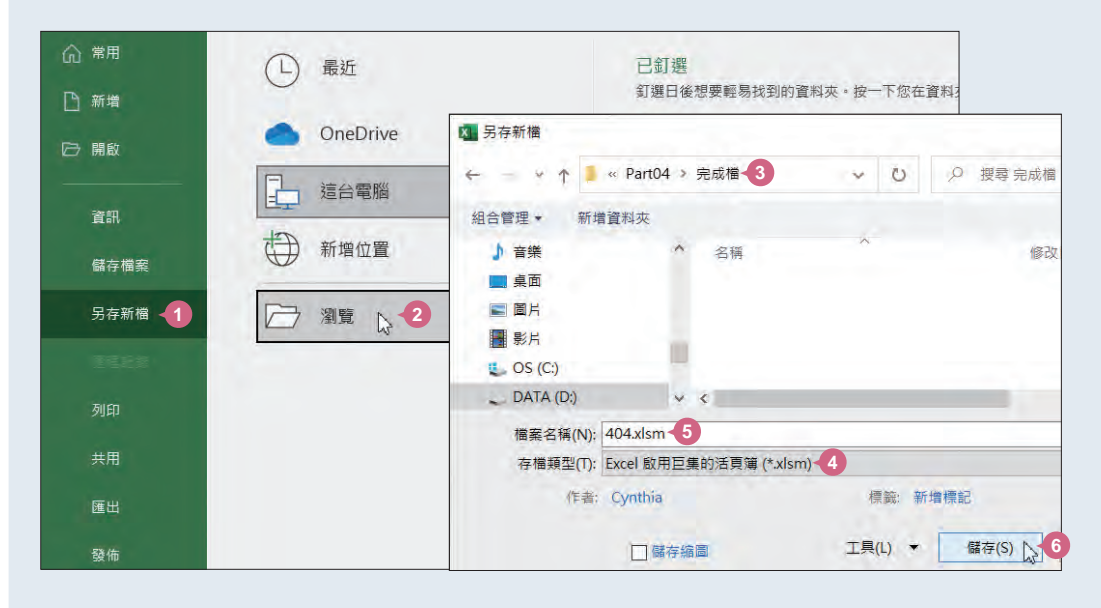

 $\therefore$ step  $\le$ 

÷.

之後開啟 \*.xlsm 檔案類型時,會出現一行訊息告知已停用巨集,選按  $02$   $\bar{a}$  啟用內容 鈕, 即可開啟含有 VBA 程式碼的檔案。

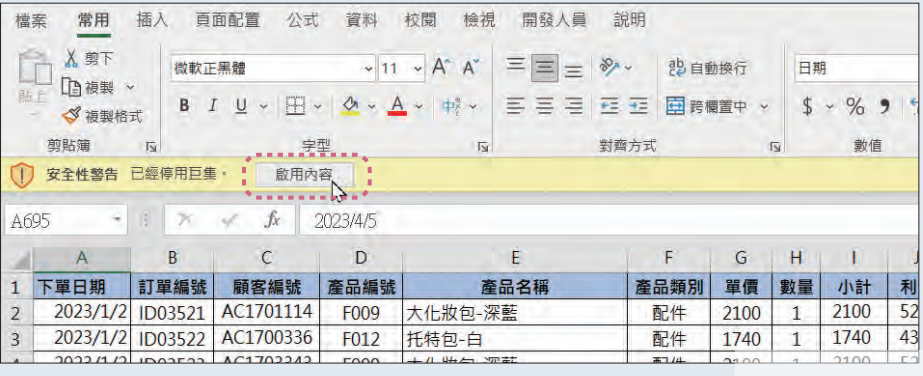

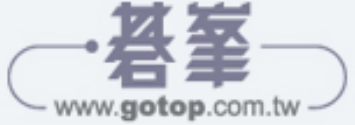

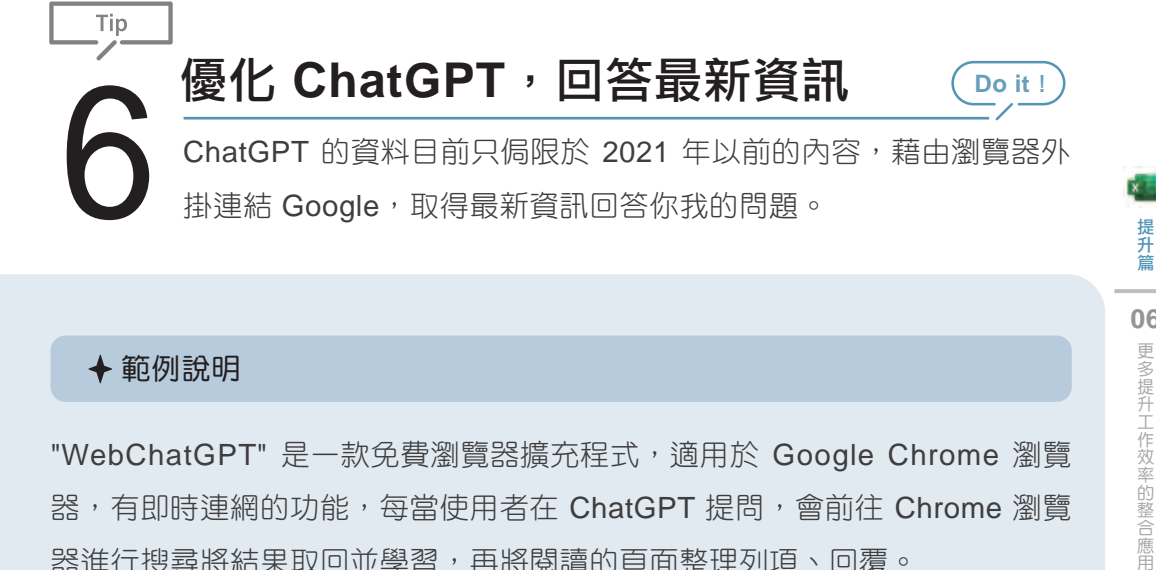

## ◆範例說明

"WebChatGPT" 是一款免費瀏覽器擴充程式,適用於 Google Chrome 瀏覽 器,有即時連網的功能,每當使用者在 ChatGPT 提問,會前往 Chrome 瀏覽 器進行搜尋將結果取回並學習,再將閱讀的頁面整理列項、回覆。

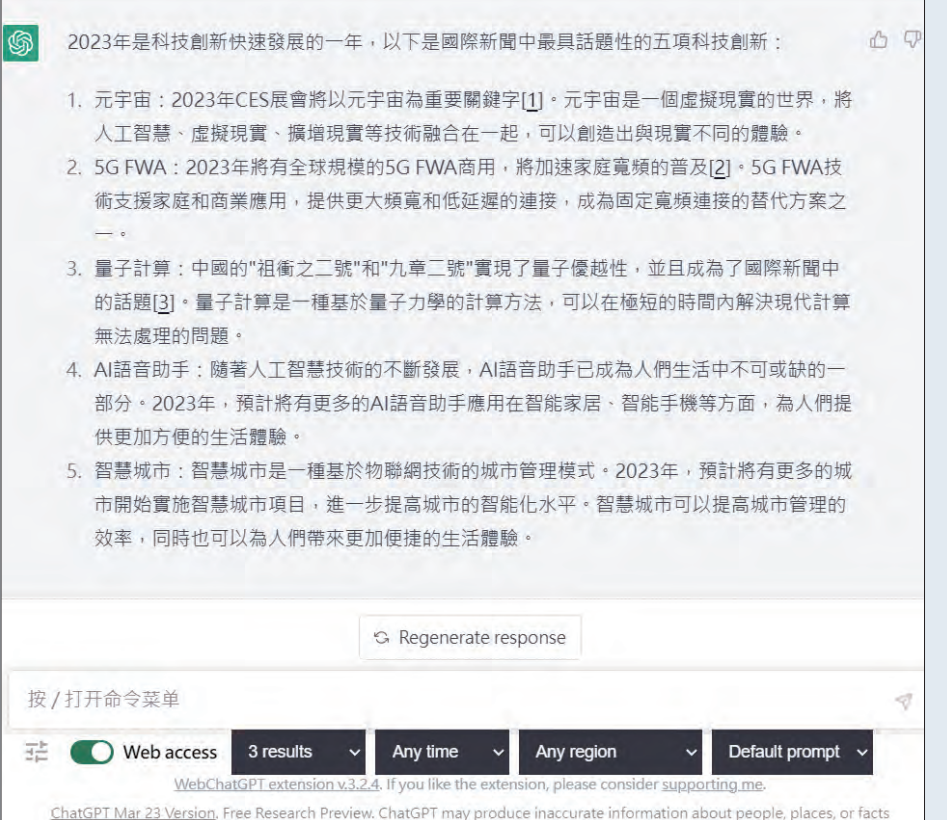

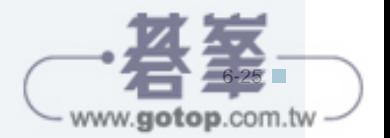

**06**

更多提升工作效率的整合應用